# **Part H**

# **User's Guide for the program ELPLA-Boring**

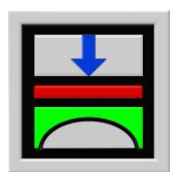

Determining contact pressures, settlements, moments and shear forces of slab foundations by the method of finite elements

Version 9.2

Program authors: M. El Gendy A. El Gendy

GEOTEC: GEOTEC Software Inc. PO Box 14001 Richmond Road PO Calgary AB, Canada T3E 7Y7

> http://www.elpla.com geotec@elpla.com

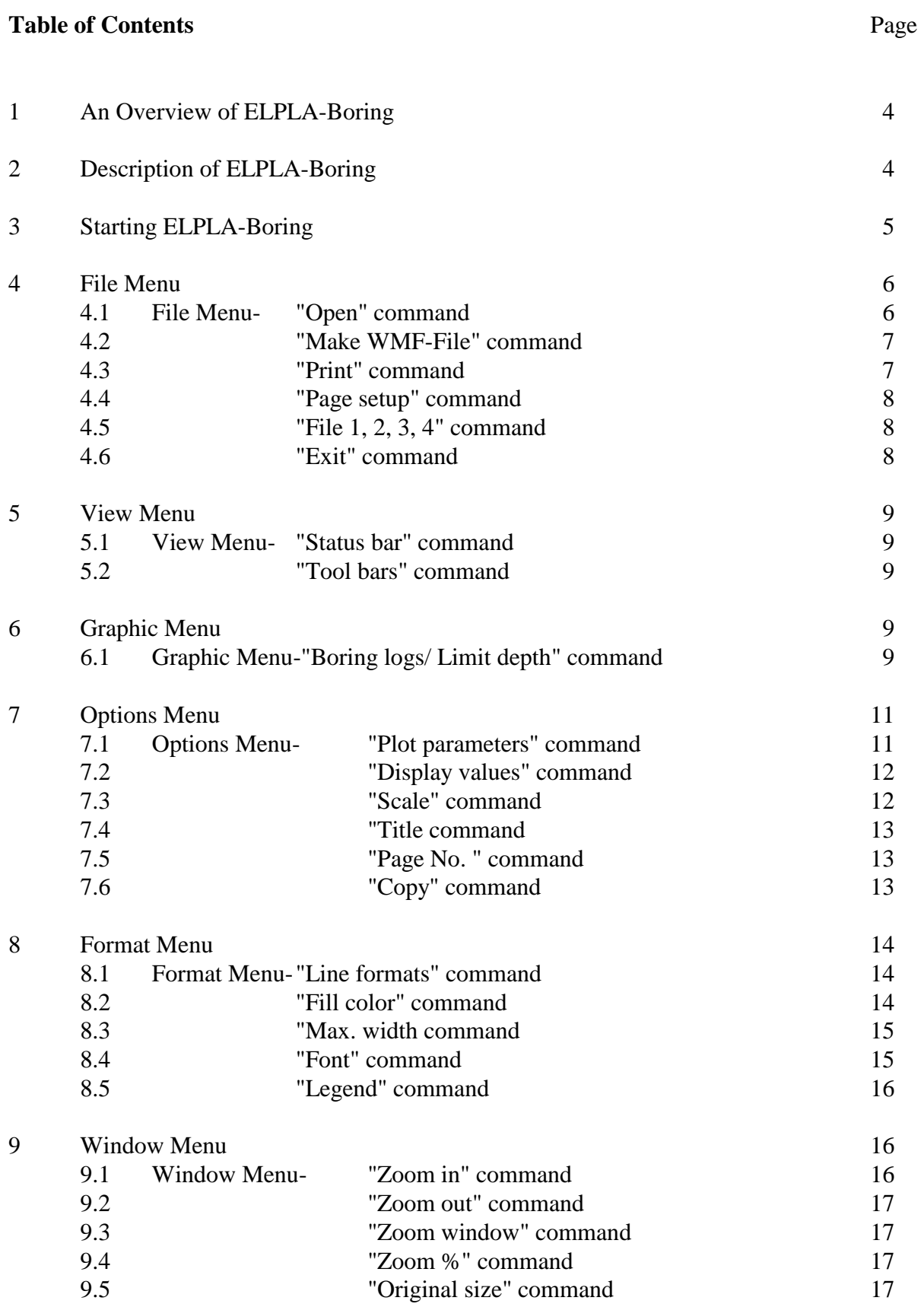

### Page

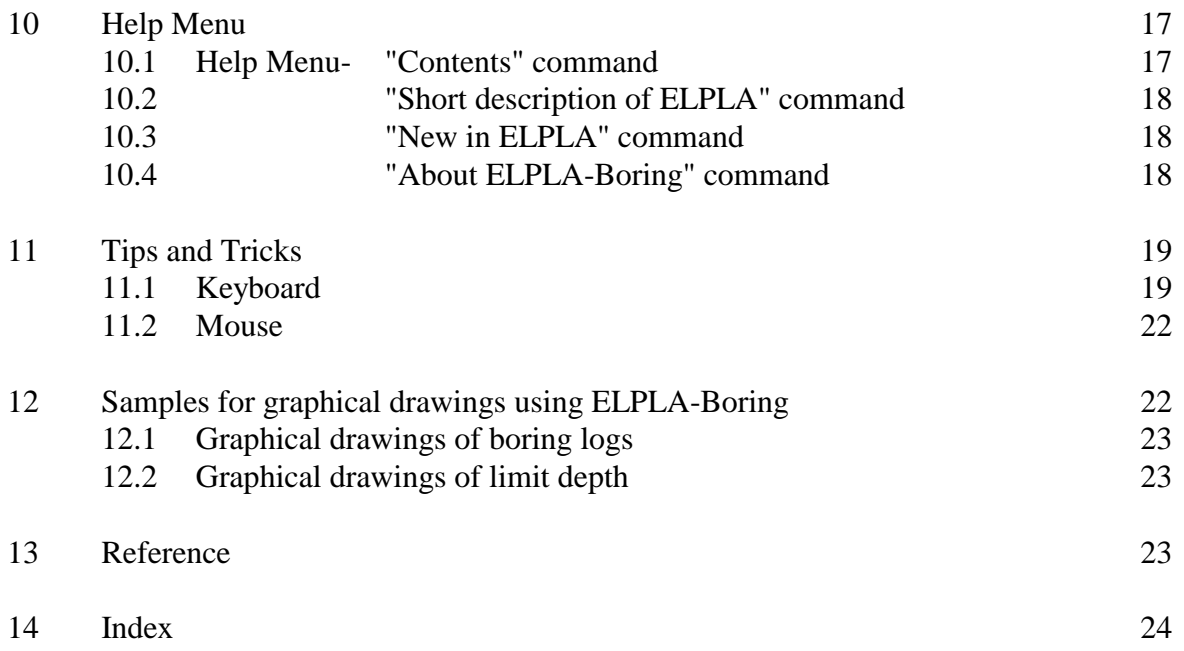

#### **1 An overview of ELPLA-Boring**

ELPLA-Boring is used to edit and display graphically the boring logs (boring layers, soil material, foundation level and water table). The drawing of the boring logs can be displayed first on the screen, and then can be sent to the printer or plotter. The program draws the soil layers by different symbols according to the German Standard DIN 4023.

ELPLA-Boring can also display the stress in soil under a specified point on the foundation with effective stress beside the corresponding boring log. The stress in soil is used to determine the limit depth of the soil layers.

The drawings, if desired, can be saved as WMF-format files, in which they can be exported to other Windows applications to prepare reports, slide presentations, or add further information.

#### **2 Description of ELPLA-Boring**

ELPLA-Boring is a 32-bit, graphical software product that operates under Microsoft Windows 9x/ NT/ ME/ XP. The common "what you see is what you get" of Windows applications makes it easy to learn how to use ELPLA-Boring, especially if you are already familiar with the Windows environment.

The program package ELPLA consists of 7 separate programs. These can be run independently. Name and short description of the seven separate programs are given in Table H-1.

The usage of the program is typically such that first data files are created describing a certain problem by ELPLA-Data, then the project problem is analyzed using ELPLA-Solver. Finally, results can be presented as graphical drawings, graphs and tables using the five separate programs ELPLA-Graphic, ELPLA-Section, ELPLA-List, ELPLA-Boring and GEOTEC-Editor.

| Program name         | Description of the program                           |  |
|----------------------|------------------------------------------------------|--|
| ELPLA-Data           | Editing project data                                 |  |
| <b>ELPLA-Solver</b>  | Analyzing the project problem                        |  |
| ELPLA-Graphic        | Displaying data and results graphically              |  |
| ELPLA-List           | Listing project data and calculated results          |  |
| <b>ELPLA-Section</b> | Displaying results graphically at specified sections |  |
| ELPLA-Boring         | Editing and Displaying boring logs graphically       |  |
| GEOTEC-Editor        | A simple text editor program                         |  |

Table H-1 Names and descriptions of the seven separate programs

In order to use ELPLA-Boring, first the user must define the project data by ELPLA-Data, and then must analyze by ELPLA-Solver. Table H-2 gives a list of files, which are read or created by ELPLA-Boring. The files can be classified in four groups.

Table H-2 Names of file groups

| Group |                                    | Saved from the program |
|-------|------------------------------------|------------------------|
|       | A Main data files                  | ELPLA-Data             |
|       | $\parallel$ B Boring files (*.BOR) | ELPLA-Boring           |
|       | $\mathbf C$ Project data files     | ELPLA-Data             |
| ID.   | Final result files                 | ELPLA-Solver           |

Further more, Table H-3 shows filenames, contents and groups of all files that may be read or created by ELPLA-Boring.

Table H-3 Names and contents of files

A Main data files

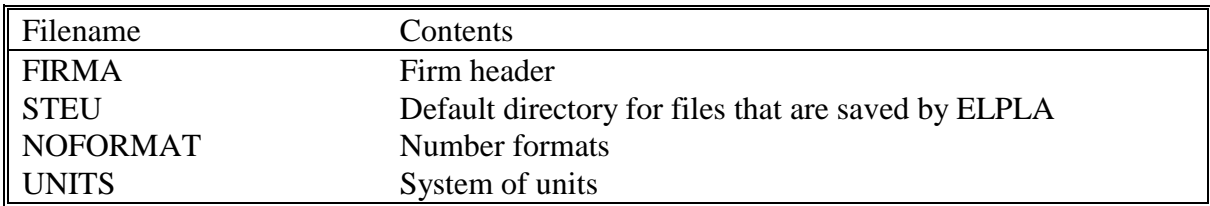

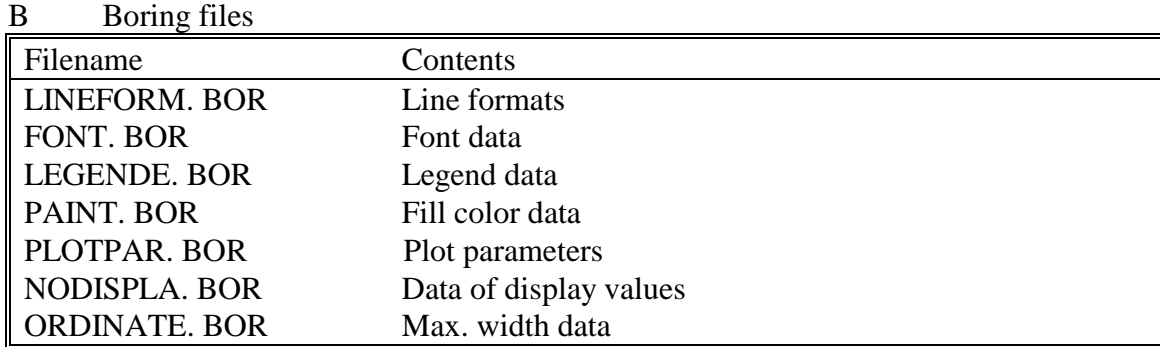

#### C Project data files

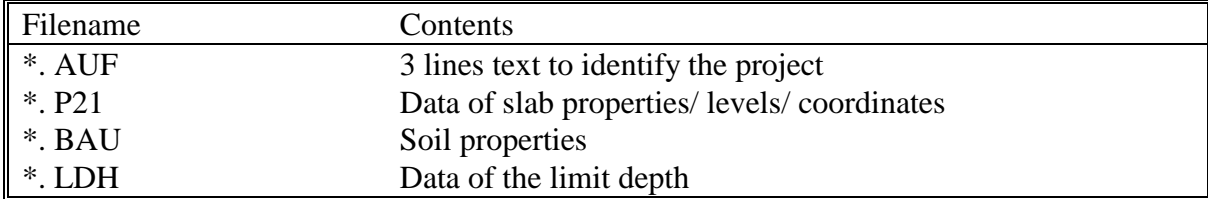

#### D Final result files

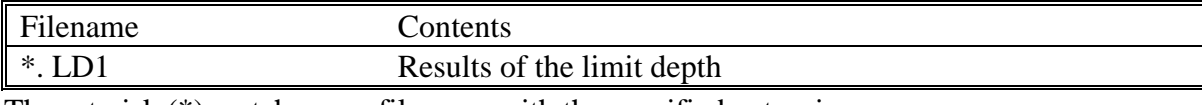

The asterisk (\*) matches any filename with the specified extension.

#### **3 Starting ELPLA-Boring**

Start ELPLA-Boring by clicking on the program icon. The introduction screen (Figure H-1) appears.

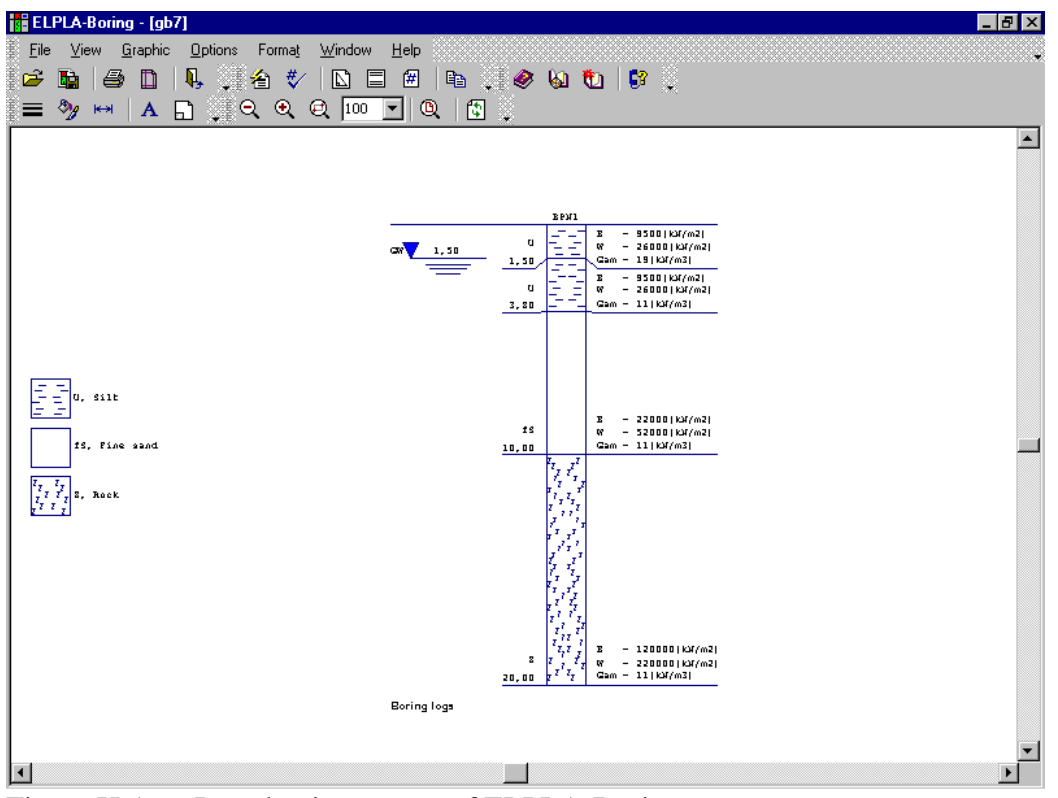

Figure H-1 Introduction screen of ELPLA-Boring

The menu head of Figure H-1 contains the following 7 commands:

- File
- **View**
- Graphic
- Options
- Format
- Window
- Help

After clicking one of the seven menu commands, other sub-commands or options become available. The seven menu commands and their sub-commands are presented and described in the following paragraphs 4 to 11.

#### **4 File Menu**

The File Menu commands are:

- Open
- Make WMF-File
- Print
- Page setup
- Files 1, 2, 3, 4
- Exit

#### **4.1 File Menu–"Open" command**

By "Open" command the current project is closed, if one is loaded, and an existing project is opened. Figure H-2 shows "Open" Dialog box used to open a specified project.

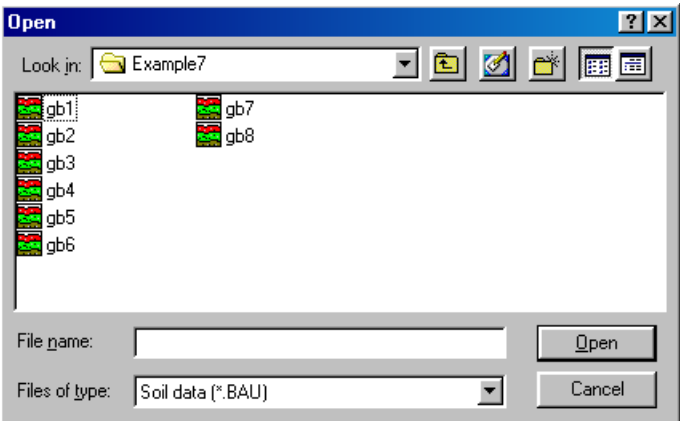

Figure H-2 "Open project" Dialog box

#### **4.2 File Menu–"Make WMF-File" command**

By "Make WMF-File" command the drawing can be saved in a format that can be read by other programs. This feature allows you to include your drawing in reports and presentations and to enhance the drawing using other drawing or CAD software packages. The drawing can be exported in the Windows Metafile (WMF) format.

Figure H-3 shows the "Save as" Dialog box used to export the drawing with the filename you wish to give the exported file, including extension and the directory in which to save the file. If the file name already exists, you may select to overwrite the existing file.

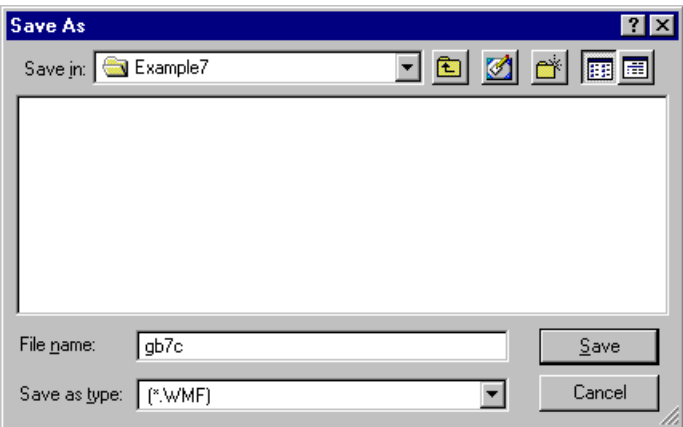

Figure H-3 "Save as" Dialog box

#### **4.3 File Menu–"Print" command**

By "Print" command data and results can be graphically plotted or printed. Only the objects currently displayed on the drawing are printed. Figure H-4 shows "Print" Dialog box. The printer group box contains controls for selecting the printer and changing its properties. Use "Name" Combo box to select the printer and use "Properties" Button to set printer settings. The number of printing copies can be defined in "Copies" Input box.

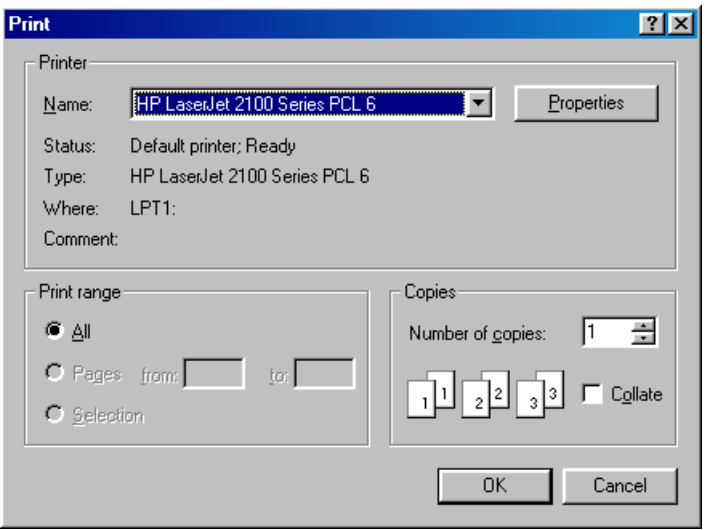

Figure H-4 "Print" Input box

#### **4.4 File Menu–"Page setup" command**

By "Page setup" command the standard "Page setup" Dialog box can be displayed with options to specify the printer, page orientation, paper size, and paper source, as well as other printing options (Figure H-5).

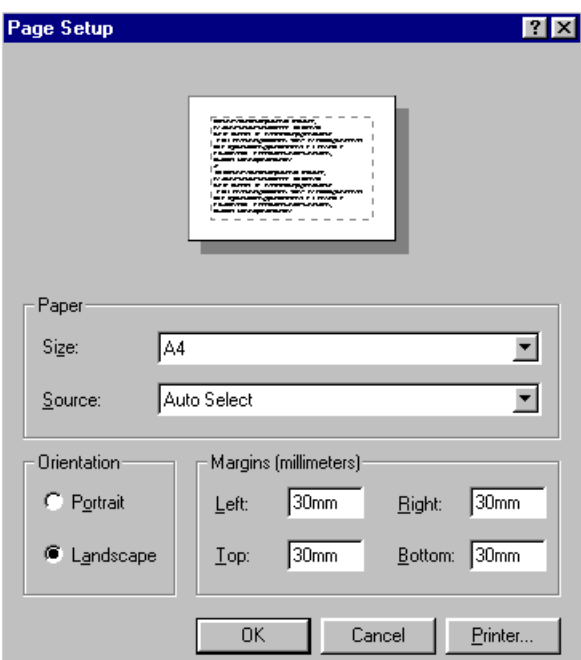

Figure H-5 "Page setup" Dialog box

#### **4.5 File Menu–"Files 1, 2, 3, 4" command**

By "Files 1, 2, 3, 4" command the user can open one of the last four loaded projects.

#### **4.6 File Menu–"Exit" command**

By "Exit" command the current project is closed and ELPLA-Boring is quitted, Figure H-6.

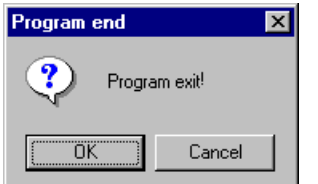

Figure H-6 "Exit" Message box

#### **5 View Menu**

The View Menu commands are:

- Status bar
- Tool bars

#### **5.1 View Menu–"Status bar" command**

"Status bar" command displays a status bar on the screen down. The status bar displays information about the progress of the current operation.

#### **5.2 View Menu–"Tool bars" command**

"Tool bars" command displays tool bars located just below the menu head. Tool bars contain icons of program menus.

#### **6 Graphic Menu**

The graphic menu is the main menu, used to display the specified drawing. The Graphic Menu command is:

- Drawing boring logs/ Limit depth

#### **6.1 Graphic Menu–"Boring logs/ Limit depth" command**

By this command the boring logs (boring layers, soil material, foundation level and water table) can be displayed. The stress in soil under the foundation with effective stress can be displayed beside the corresponding boring log. The stress in soil is used to determine the limit depth of the soil layers.

When "Drawing boring logs/ Limit depth" command is chosen, the selection Dialog box shown in Figure H-7 appears. In this Dialog box select the boring logs or the limit depths to draw, then click "OK" Button. Figure H-8 shows boring logs, while Figure H-9 shows a limit depth of soil layers.

|     | <b>List of boring logs</b>         |                  |                                       |     |                       | $\vert x \vert$      |
|-----|------------------------------------|------------------|---------------------------------------|-----|-----------------------|----------------------|
|     |                                    |                  | List of selected boring logs to draw: |     |                       | <br>Ok               |
| No. | Boring log No.                     |                  | Label of boring log                   |     | Type                  |                      |
|     |                                    | 11               | BPN1                                  |     | Log                   | Cancel               |
|     |                                    |                  |                                       |     | $\blacktriangleright$ | Help                 |
|     | List of the available boring logs: |                  |                                       |     |                       | New                  |
|     | Boring log No.                     |                  | Label of boring log                   |     | Type                  |                      |
|     | 2                                  | BPN <sub>2</sub> |                                       | Log |                       |                      |
|     | 3                                  | BPN3             |                                       | Log |                       | <b>Boring insert</b> |
|     |                                    | BPN1             |                                       |     | Limit depth           |                      |
|     |                                    |                  |                                       |     |                       | Boring delete        |

Figure H-7 "List of borings" Dialog box

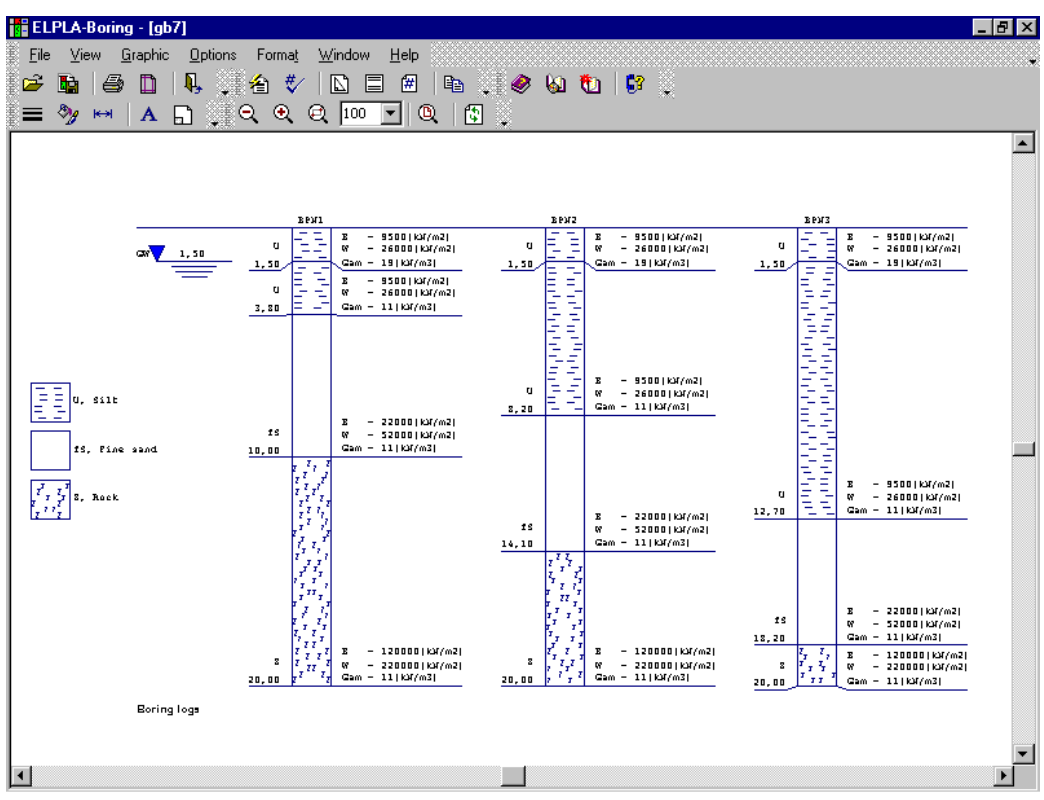

Figure H-8 Drawing of 3 borings with multi-layers and different soil material

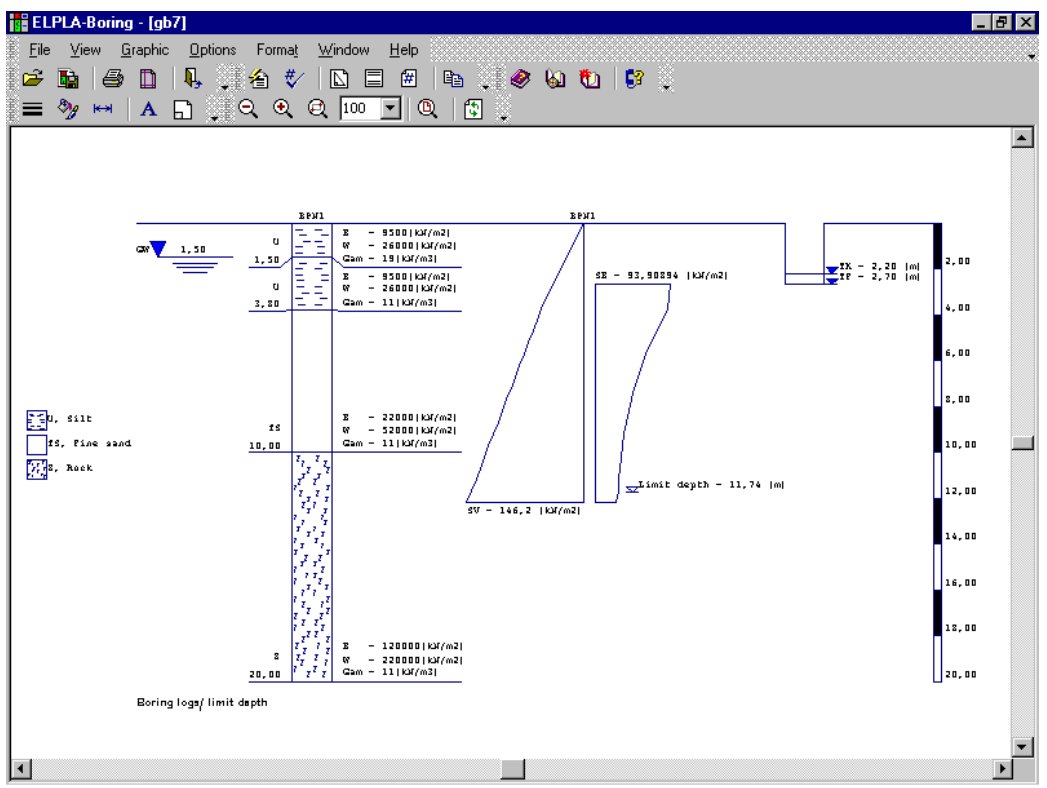

Figure H-9 Limit depth of the soil layers

#### **7 Options Menu**

The Options menu has the following commands:

- Plot parameters
- Display values
- Scale
- Title
- Page No.
- Copy

#### **7.1 Options Menu–"Plot parameters" command**

Figure H-10 shows the parameters, set as default values by the program, or specified by the user.

- Color soil layers
- Draw the water table
- Simple drawing of boring logs
- Setting soil colors according to DIN 4023
- Display soil properties C, Phi and Nue
- Color foundation
- Draw foundation
- Draw measurement bar
- Color limit depth
- Page with frame

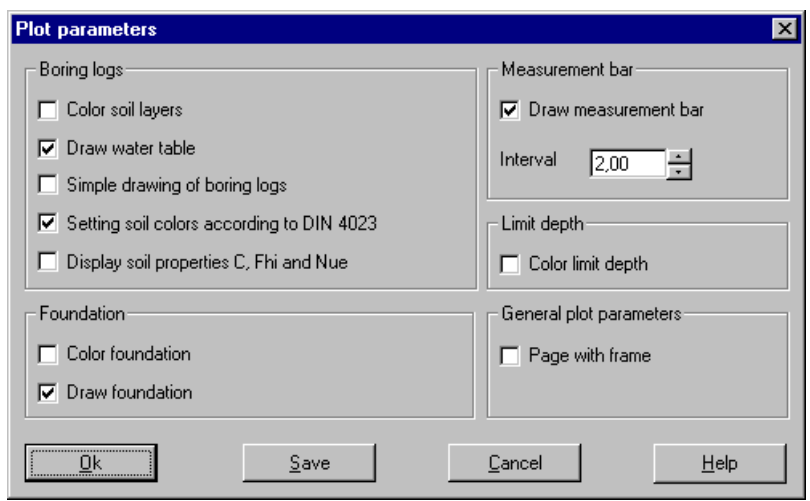

Figure H-10 "Plot parameters" Dialog box

#### **7.2 Options Menu–"Display values" command**

By "Display values" command the values of the following items can be displayed, if desired, on the drawing (Figure H-11):

- Label of the boring
- Layer description
- Layer depth
- Display text of soil symbols
- Measurement bar
- Foundation
- Water level
- Limit depth
- Stress value

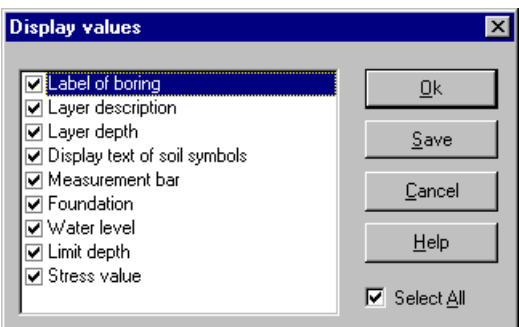

Figure H-11 "Display values" Dialog box

#### **7.3 Options Menu–"Scale" command**

By "Scale" command the scale of the drawing can be defined as shown in Figure H-12. The defaulted value for the scale factor is chosen to pass the active printer-paper format.

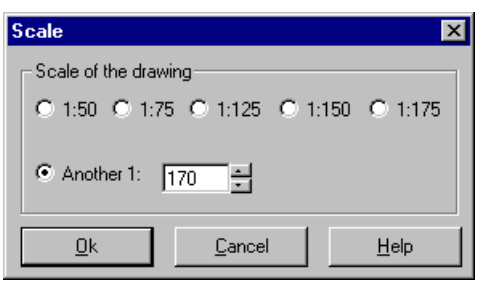

Figure H-12 "Scale" Dialog box

#### **7.4 Options Menu–"Title" command**

By "Title" command the text data (two line texts above the drawing and two line texts under the drawing) can be defined, Figure H-13.

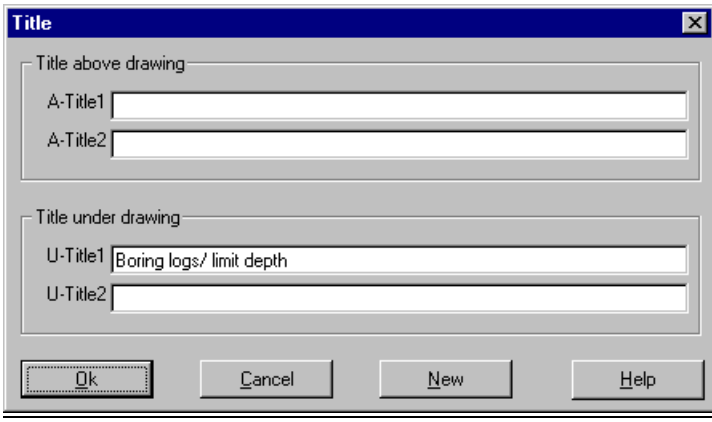

Figure H-13 "Title" Dialog box

#### **7.5 Options Menu–"Page No." command**

By "Page No." command the page No. can be defined, Figure H-14.

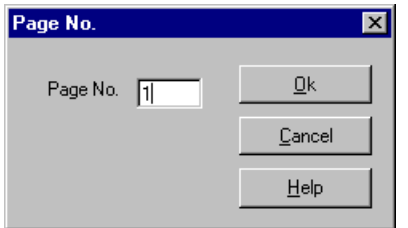

Figure H-14 "Page No. " Dialog box

#### **7.6 Options Menu–"Copy" command**

By "Copy" command the current drawing can be copied in Metafile-Format to Clipboard. Then it can be inserted directly to other Windows programs such as Word, WordPerfect and AutoCAD.

#### **8 Format Menu**

The Format menu has the following commands:

- Line formats
- Fill color
- Max. width
- Font
- Legend

#### **8.1 Format Menu–"Line formats" command**

Color, style and thickness of drawing lines can be defined (Figure H-15). The way a line is drawn depends on the setting of the color and style properties. 15 different colors and 5 styles for line formats are available. The following list shows the available lines, which can be formatted:

- Identification box
- Page boundary
- Boring boundary
- Soil layer levels
- Soil symbols
- Groundwater
- Foundation
- Measurement bar
- Limit depth

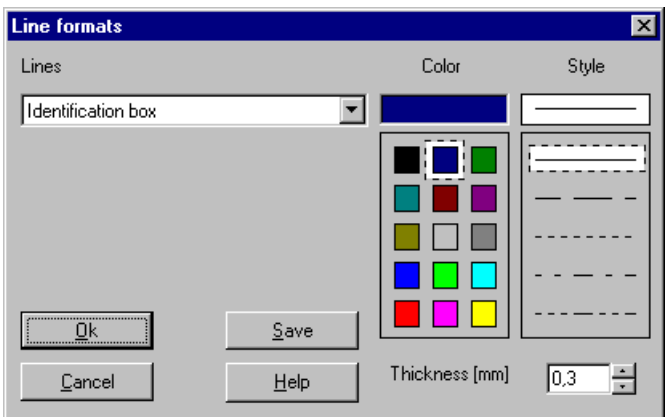

Figure H-15 "Line formats" Dialog box

#### **8.2 Format Menu–"Fill color" command**

The following list shows available items, which can be filled with a specified color, Figure H-16:

- Groundwater
- Foundation
- Measurement bar
- Stress due to foundation
- Stress from neighboring foundations
- Stress from soil weight

| <b>Fill color</b> |             |      |        |           |      |
|-------------------|-------------|------|--------|-----------|------|
| - Fill color      |             |      |        |           |      |
| Color             |             |      |        | Set color |      |
| Item              | Groundwater |      |        |           |      |
|                   |             | Save | Cancel |           | Help |

Figure H-16 "Fill color" Dialog box

#### **8.3 Format Menu–"Max. width" command**

By "Max. width" command the maximum width for the drawing can be defined, Figure H-17.

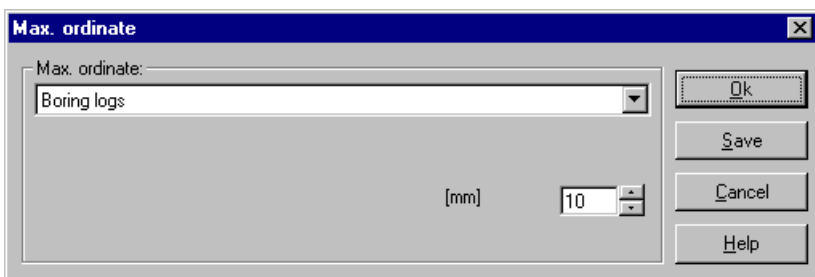

Figure H-17 "Max. width" Dialog box

#### **8.4 Format Menu–"Font" command**

By "Font" command the font size (Figure H-18) and font type (Figure H-19) for the drawing can be defined.

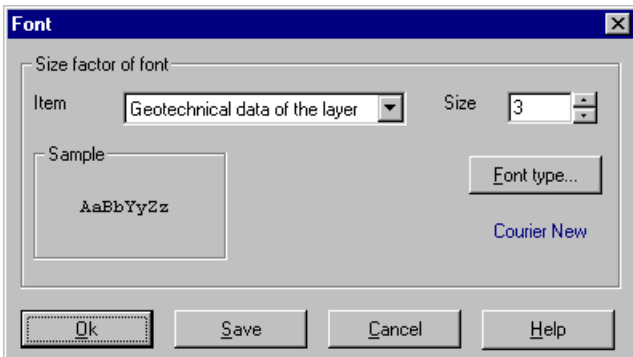

Figure H-18 "Font size" Dialog box

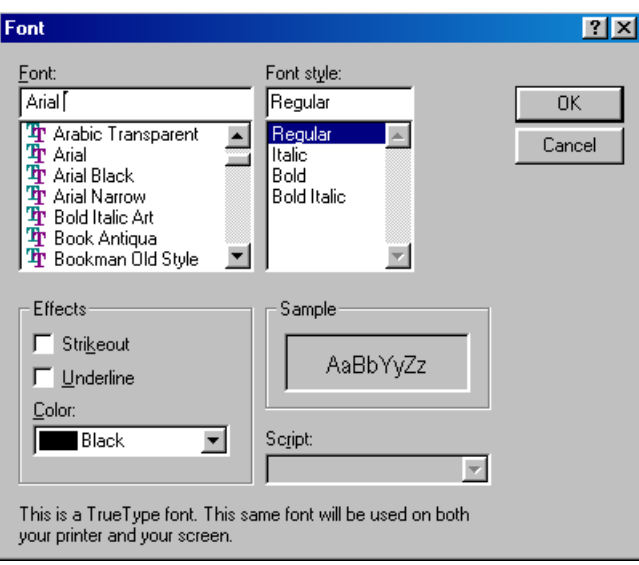

Figure H-19 "Font type" Dialog box

#### **8.5 Format Menu–"Legend" command**

By "Legend" command height and width of legends can be specified as shown in Figure H-20. Also the legend that you wish to display can be chosen.

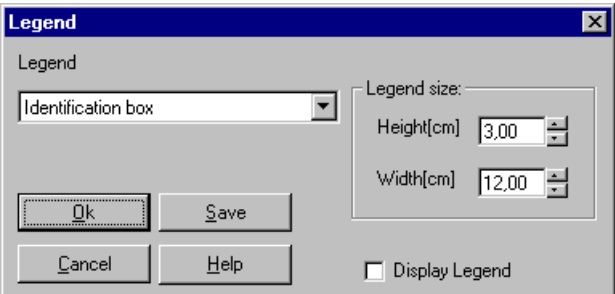

Figure H-20 "Legend" Dialog box

#### **9 Window Menu**

The Window menu has the following commands:

- Zoom in
- Zoom out
- Zoom window
- Zoom %
- Original size

#### **9.1 Window Menu–"Zoom in" command**

By "Zoom in" command the size of the drawing on the screen can be reduced.

#### **9.2 Window Menu–"Zoom out" command**

By "Zoom out" command the size of the drawing on the screen can be increased.

#### **9.3 Window Menu–"Zoom window" command**

By "Zoom window" command the size of the drawing on a specified area can be increased.

#### **9.4 Window Menu–"Zoom %" command**

By "Zoom %" command the size of drawing on the screen can be specified (Figure H-21). Choosing "Zoom %" allows you to increase or decrease the size at which the drawing is displayed. Choosing 100% displays the drawing at its original size. Clicking on the percentage, changes the drawing size to the specified percentage. The drawing can be displayed at any size by typing the desired percentage in the specified Edit box.

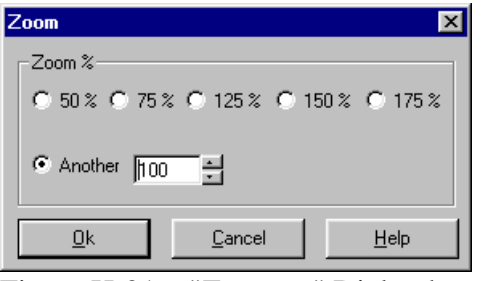

Figure H-21 "Zoom %" Dialog box

#### **9.5 Window Menu–"Original size" command**

The commands "Zoom in", "Zoom out" and "Zoom %" can change the size of drawing on the screen. The drawing can be displayed in its original size again using "Original size" command.

#### **10 Help Menu**

The Help Menu commands are:

- Contents
- Short description of ELPLA
- New in ELPLA
- About ELPLA-Boring

#### **10.1 Help Menu–"Contents" command**

"Contents" command displays a help file in HTML-Format containing the complete ELPLA User's Guide, Figure H-22.

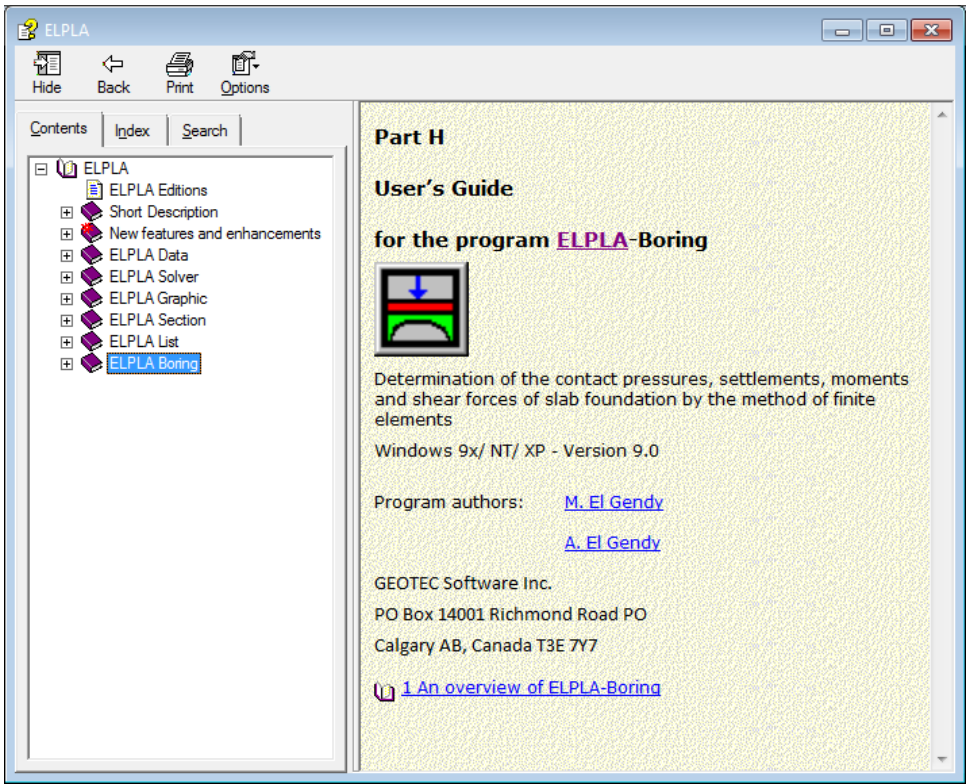

Figure H-22 Menu "Contents"

#### **10.2 Help Menu–"Short description of ELPLA" command**

"Short description of ELPLA" command gives a short description of ELPLA package.

#### **10.3 Help Menu–"New in ELPLA" command**

"New in ELPLA" command summarizes the new features and enhancements in ELPLA.

#### **10.4 Help Menu–"About ELPLA-Boring" command**

The command, as shown in Figure H-23, gives information about ELPLA-Boring.

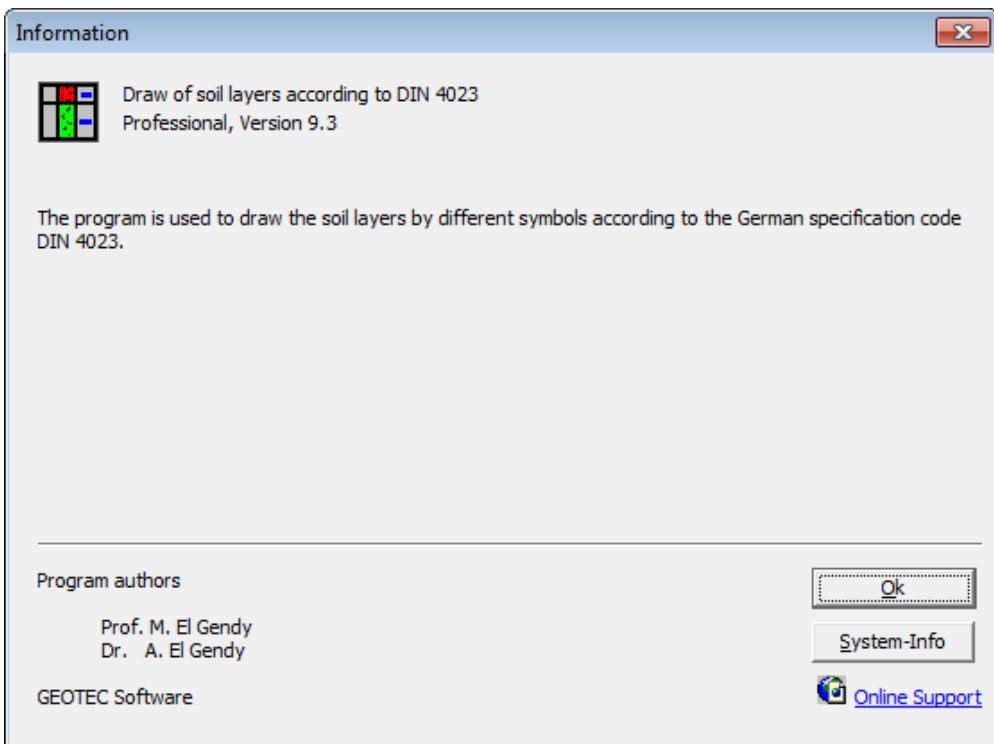

Figure H-23 Information form of ELPLA-Boring

### **11 Tips and Tricks**

#### **11.1 Keyboard**

The user can obtain all menu titles and commands also through Shortcut keys. The action of the Shortcut keys is listed in Table H-4 to Table H-11:

Table H-4 Shortcut keys of menu head

| Shortcut keys    | Action            |           |
|------------------|-------------------|-----------|
| $ [Alt+f]$       | Calling menu head | "File"    |
| $\left[$ [Alt+v] |                   | "View"    |
| $ [Alt+g]$       |                   | "Graphic" |
| $\vert$ [Alt+o]  |                   | "Options" |
| $ [Alt+t]$       |                   | "Format"  |
| $[Alt+w]$        |                   | "Window"  |
| $[Alt+h]$        |                   | "Help"    |

| Shortcut keys                                                 | Action                                                        |
|---------------------------------------------------------------|---------------------------------------------------------------|
| $\vert$ [Ctrl +o] or [Alt+f] then [o] $\vert$ Calling command | "Open"                                                        |
| $\left\vert$ [Alt+f] then [w]                                 | "Make WMF-File"                                               |
| $[[Ctrl + p]$ or [Alt+f] then [p]                             | "Print"                                                       |
| $\left\  [\text{Alt+f}] \right\ $ then $\left[ u \right]$     | "Page setup"                                                  |
| $\vert$ [Alt+f] then [1]                                      | Calling the first project from the last four loaded projects  |
| $\vert$ [Alt+f] then [2]                                      | Calling the second project from the last four loaded projects |
| $\vert$ [Alt+f] then [3]                                      | Calling the third project from the last four loaded projects  |
| $\vert$ [Alt+f] then [4]                                      | Calling the fourth project from the last four loaded projects |
| $\vert$ [Ctrl+q] or [Alt+f] then [x]                          | Calling command "Exit"                                        |

Table H-5 Shortcut keys of File-Command

#### Table H-6 Shortcut keys of View-Command

![](_page_19_Picture_127.jpeg)

![](_page_19_Picture_128.jpeg)

![](_page_19_Picture_129.jpeg)

| Shortcut keys                | Action          |                   |
|------------------------------|-----------------|-------------------|
| $\vert$ [Alt+o] then [l]     | Calling command | "Plot parameters" |
| $\parallel$ [Alt+o] then [d] |                 | "Display values"  |
| $\vert$ [Alt+o] then [s]     |                 | "Scale"           |
| $\left[$ [Alt+o] then [t]    |                 | "Title"           |
| $\parallel$ [Alt+o] then [p] |                 | "Page No."        |
| $\vert$ [Alt+o] then [c]     |                 | "Copy"            |

Table H-8 Shortcut keys of Options-Command

Table H-9 Shortcut keys of Format-Command

| Shortcut keys                | Action                            |
|------------------------------|-----------------------------------|
| $\parallel$ [Alt+t] then [l] | "Line formats"<br>Calling command |
| $\parallel$ [Alt+t] then [i] | "Fill color"                      |
| $\parallel$ [Alt+t] then [x] | "Max. width"                      |
| $\Vert$ [Alt+t] then [f]     | "Font"                            |
| $\parallel$ [Alt+t] then [d] | "Legend"                          |

Table H-10 Shortcut keys of Window-Command

![](_page_20_Picture_116.jpeg)

Table H-11 Shortcut keys of Help-Command

![](_page_20_Picture_117.jpeg)

#### **11.2 Mouse**

By double-clicking the left mouse Button on a specified screen position, the user can obtain the almost menu of the program.

- By double-clicking on *legend*, *firm header*, *title* or *project identification*, the corresponding menu appears
- By double-clicking on *scale* in the identification box, "Scale"-Menu appears
- By double-clicking on *file name* in the identification box, "Open"-Menu appears
- By double-clicking on *page No*. in the identification box, "Page No."-Menu appears
- By clicking the right mouse Button at any position on the screen, the user can also obtain the "Popup-Options"-Menu, Figure H-24

![](_page_21_Figure_8.jpeg)

Figure H-24 Menu "Popup-Options"

#### **12 Samples for graphical drawings using ELPLA-Boring**

ELPLA-Boring draws the soil layers by different symbols, where the same layers are presented with the same symbols for easy identification. For drawing the boring logs, the main symbols of German specification code are considered in ELPLA-Boring. It is possible to draw a total number of 46 soil and rock arts in boring logs according to German Standard DIN 4023.

Samples for symbols of soil layers according to German Standard DIN 4023 are presented in page P1. The pages P2 to P3 show also some graphical presentations of boring logs and limit depth according to Table H-12 and Table H-13.

#### **12.1 Graphical drawings of boring logs**

![](_page_22_Picture_82.jpeg)

#### **12.2 Graphical drawings of limit depth**

![](_page_22_Picture_83.jpeg)

#### **13 Reference**

[1] DIN 4023. Baugrund- und Wasserbohrungen. Zeichnerische Darstellung der Ergebnisse Beuth-Verlag, Berlin 1984

#### Index  $14$

![](_page_23_Picture_67.jpeg)

![](_page_23_Picture_68.jpeg)

## $\overline{\mathbf{G}}$

![](_page_23_Picture_69.jpeg)

### $\overline{H}$

![](_page_23_Picture_70.jpeg)

### $\overline{\mathbf{L}}$

![](_page_23_Picture_71.jpeg)

### $\overline{\mathbf{M}}$

![](_page_23_Picture_72.jpeg)

### $\overline{\mathbf{N}}$

### $\overline{\mathbf{0}}$

![](_page_23_Picture_73.jpeg)

### $\overline{\mathbf{P}}$

![](_page_23_Picture_74.jpeg)

### $\overline{s}$

![](_page_23_Picture_75.jpeg)

### $\overline{\mathbf{T}}$

![](_page_23_Picture_76.jpeg)

### $\overline{\mathbf{v}}$

![](_page_23_Picture_77.jpeg)

### $\overline{\mathbf{W}}$

![](_page_23_Picture_78.jpeg)

### $\overline{z}$

![](_page_23_Picture_79.jpeg)